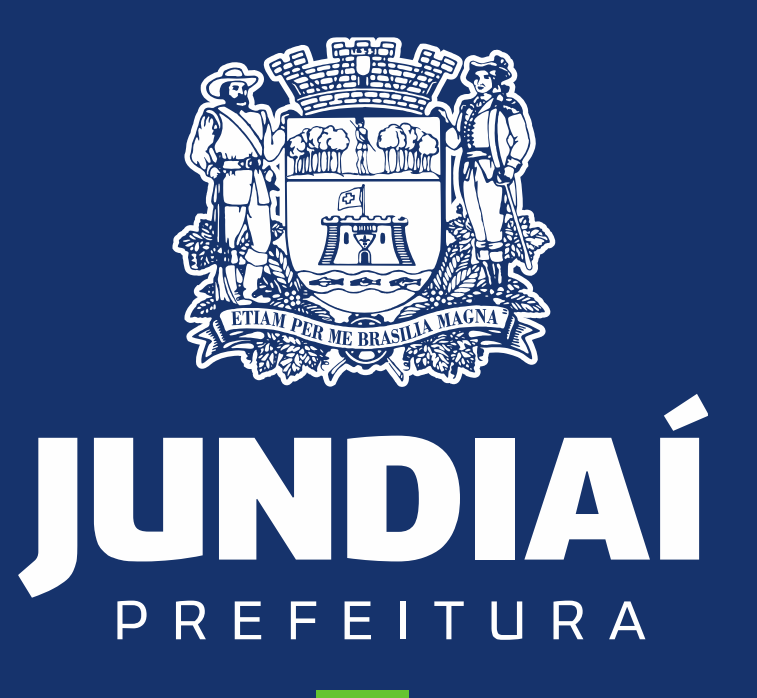

**DESENVOLVIMENTO SUSTENTÁVEL** 

**UNIDADE DE GESTÃO DE MOBILIDADE E TRANSPORTE**

DEPARTAMENTO DE TRANSPORTE PÚBLICO

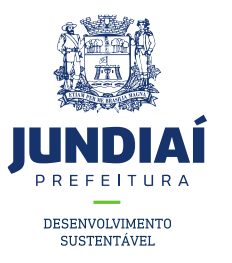

## PROCEDIMENTO PARA

## CONSULTAR/ACOMPANHAR UM

# PROCEDIMENTO NO BALCÃO DO

## EMPREENDEDOR

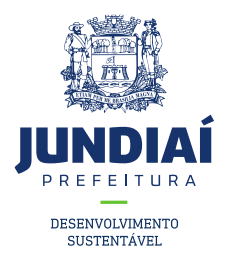

1º – Entrar no site da Prefeitura de Jundiaí através do link: <https://jundiai.sp.gov.br/>, e clicar em 'Empresa';

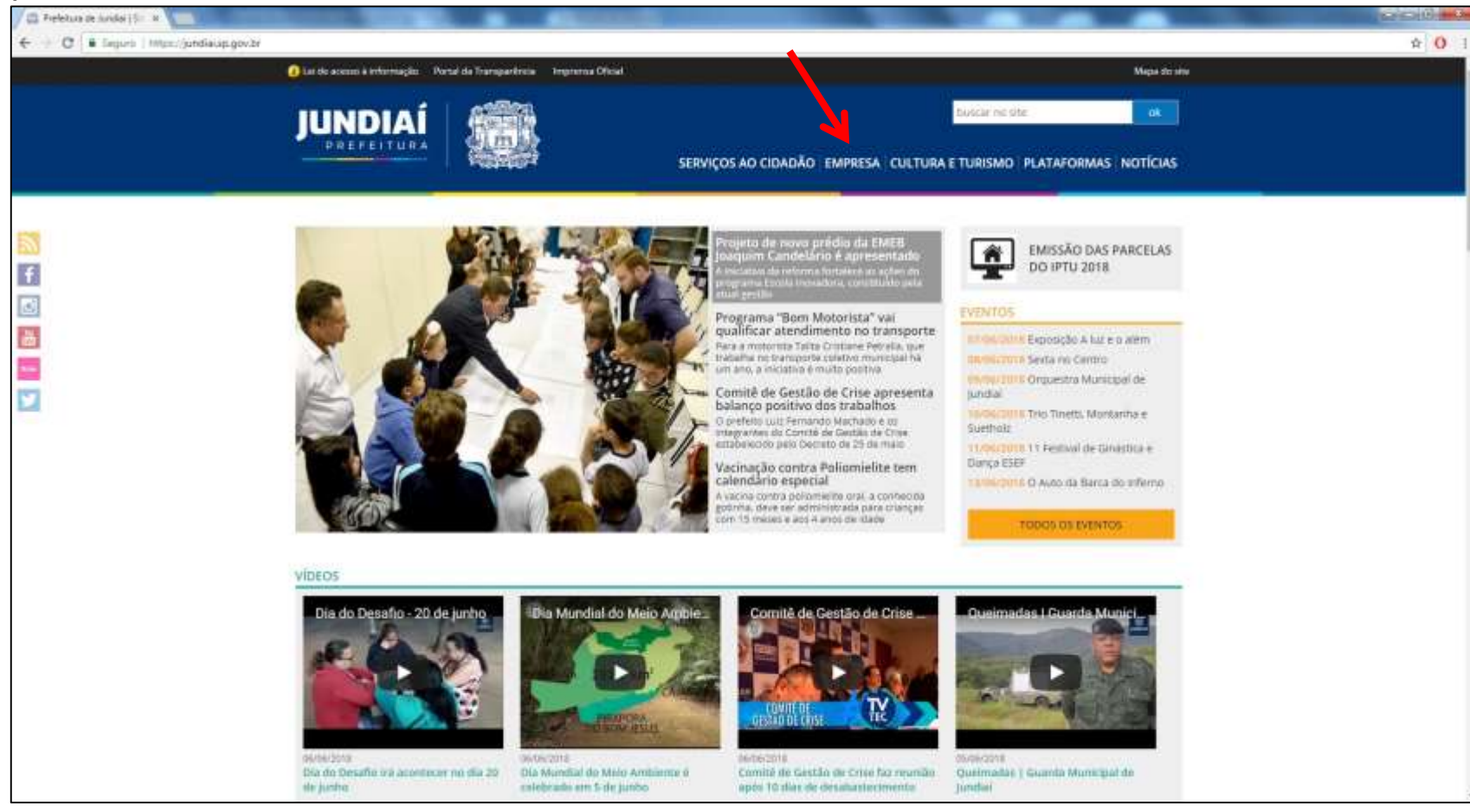

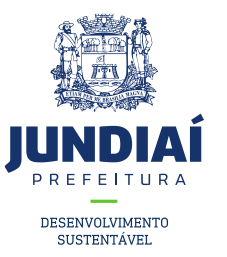

#### 2º Clicar em Balcão do Empreendedor;

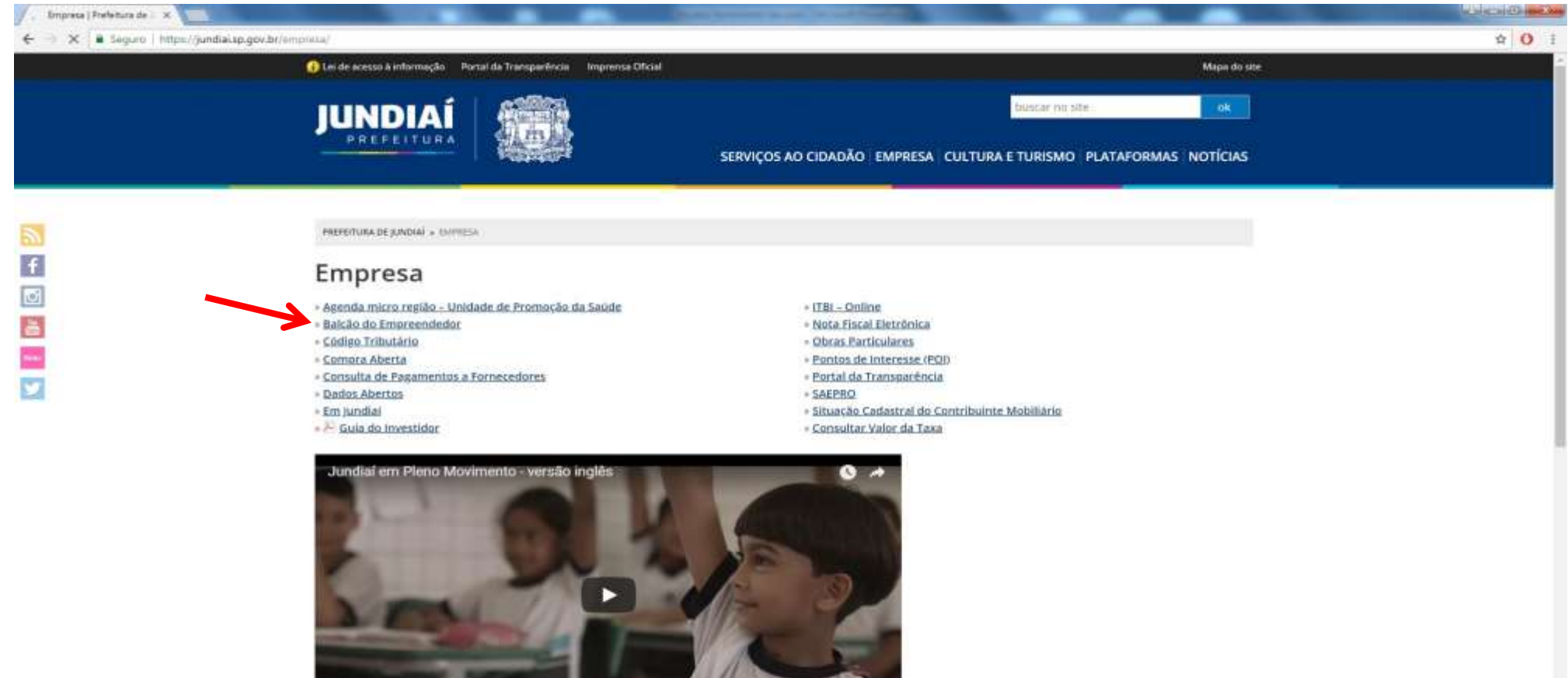

And speaking of education

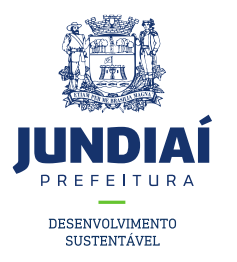

3º Ao abrir uma nova aba do balcão do empreendedor, na guia Licenciamento (Obtenha seu Alvará) clicar em 'Acessar';

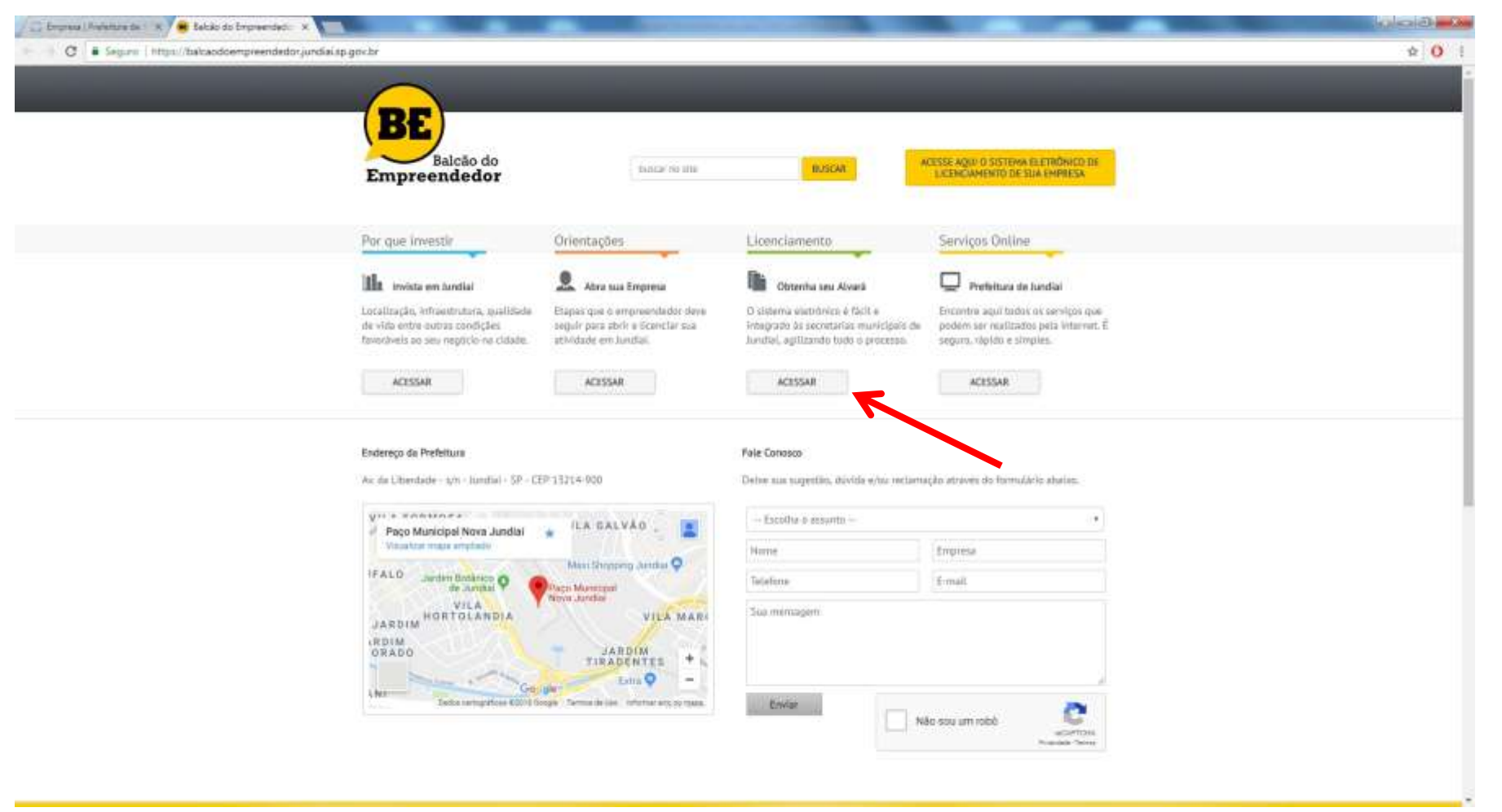

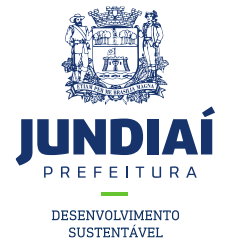

4º Irá aparecer a tela de Login para acesso no sistema, caso possua um 'CFM' preencha e faça o login com ele, se não clique na opção de CPF e preencha com seus dados;

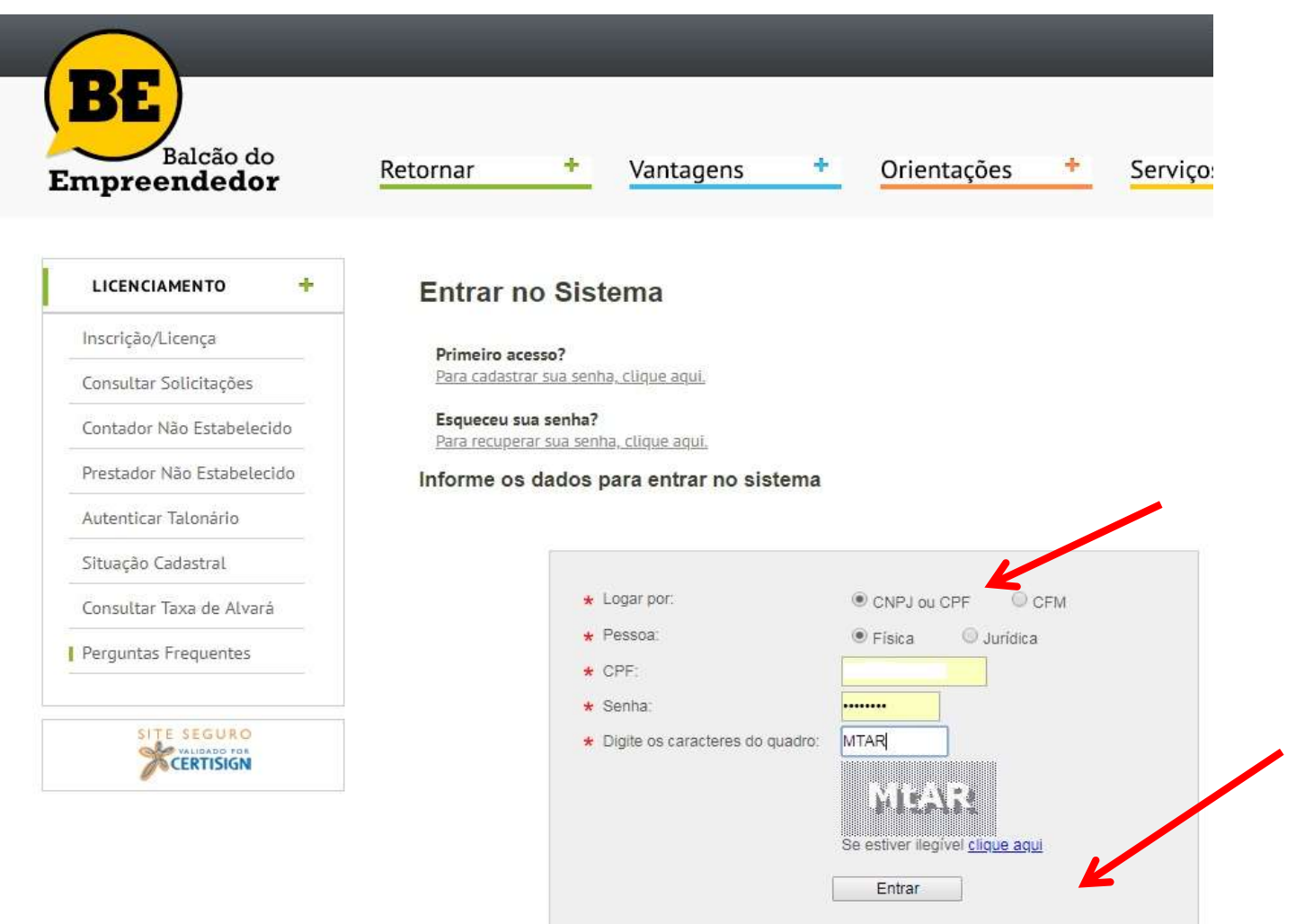

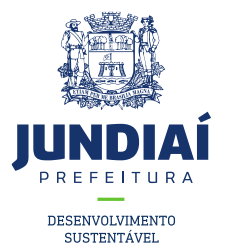

5º Nesta tela aparecerá as guias/opções sobre a sua solicitação conforme indicação. Para ver a situação clique em cima da mesma;

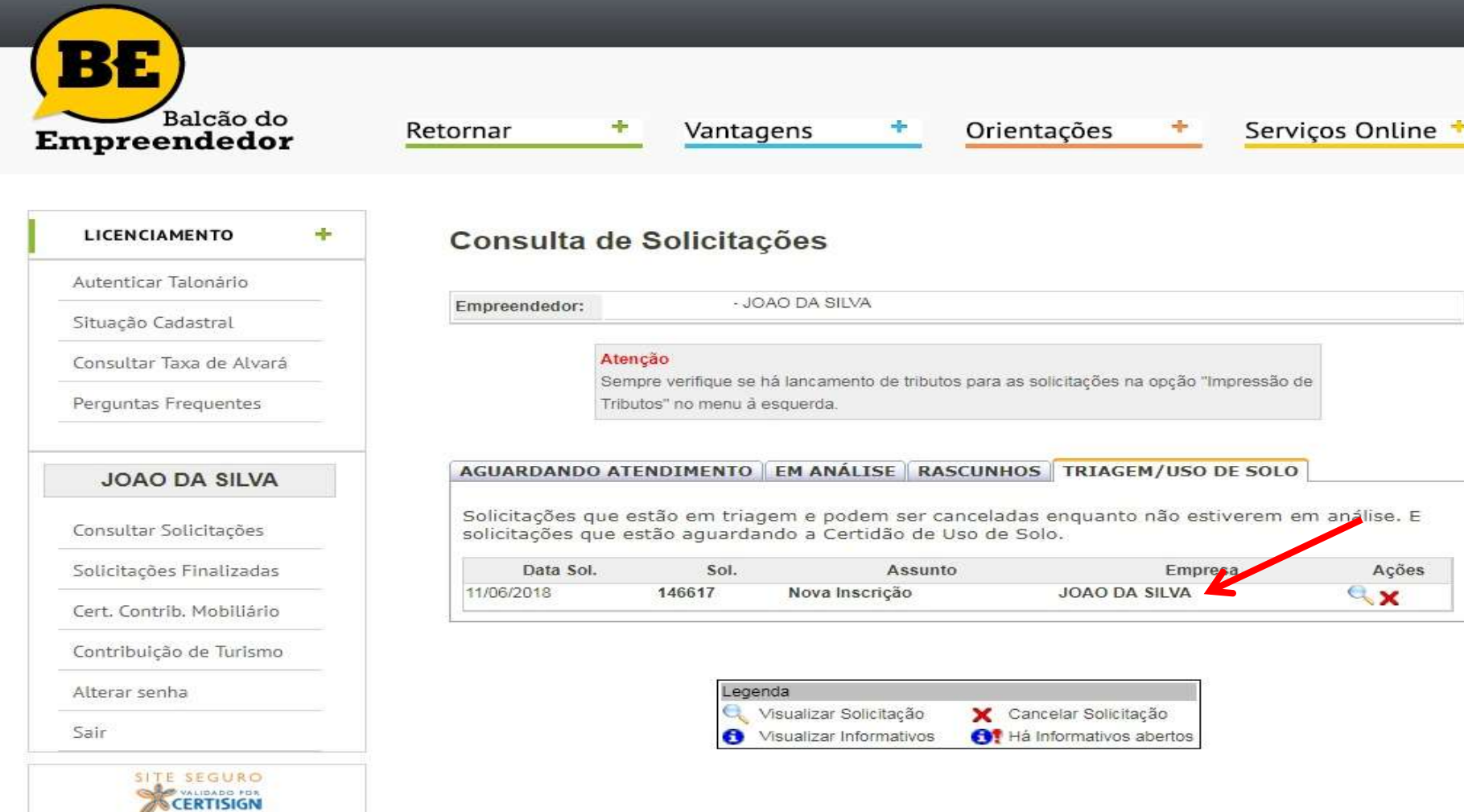

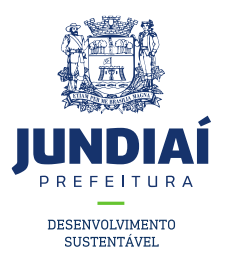

6º Posicionar o mouse em cima da indicação e verá a situação da solicitação;

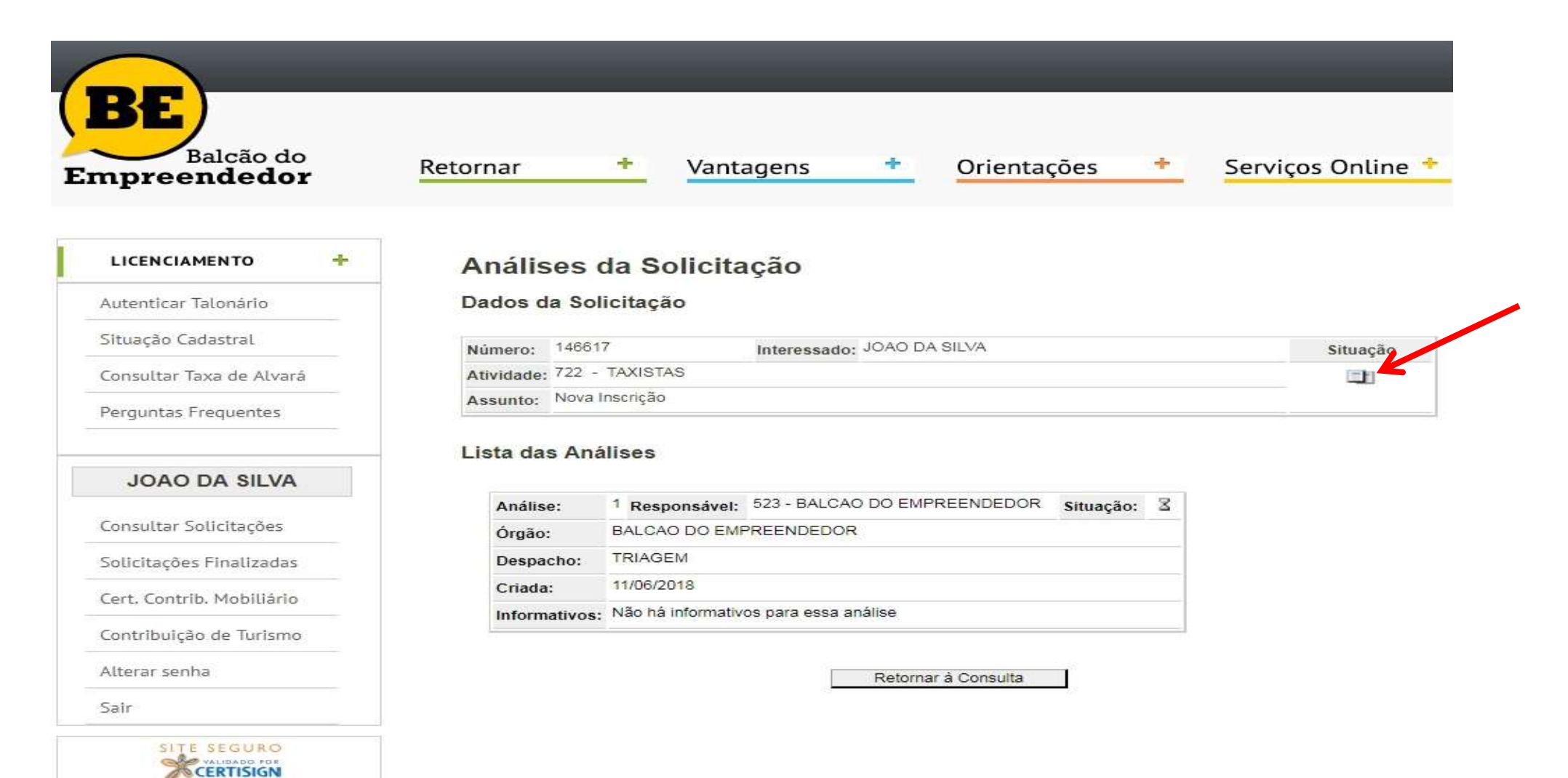